## HOW TO COPY COURSE CONTENT INSIDE YOUR NEW 2020 BLACKBOARD MODULE

**NOTE:** First ensure **you are enrolled in all the modules** between which you wish to transfer content. Please ensure that **Edit Mode is set to ON. Select only the content you need**. The process does not necessarily have to be between a 2019 module and a 2020 module.

## **OPTION 1: IN CASE YOU NEED TO COPY EVERYTHING**

## Copy the entire module's content to another module

To copy your course content of 2019 to your 2020 module, follow these steps:

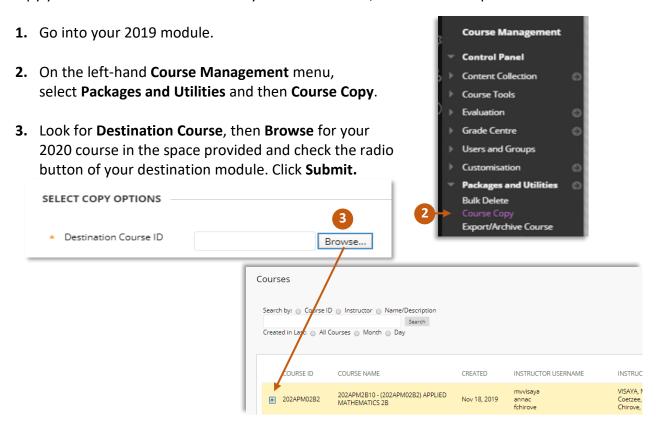

4. Under SELECT COURSE MATERIALS, Select All. Then deselect Announcements and Discussion Board. Do not include content you do not need – deselect any undesired content you do not wish to transfer.

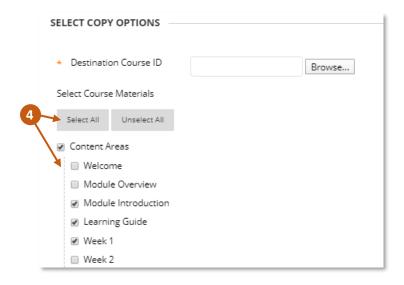

**5.** Under **FILE ATTACHMENTS** select the second option: **Copy links and copies of the content** (deselect the third option).

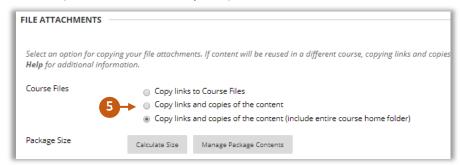

- 6. Click Submit to proceed, then click **Submit** again.
- 7. Content can be found on the left-hand Course Menu → Lecturer Resources → Course Content.

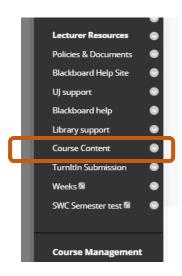

## **OPTION 2: MOVE OR COPY ONLY A SINGLE CONTENT ITEM**

Move an item or folder to another area inside your module, or between different Blackboard modules.

- 1. Navigate to the content item you would like to copy or move.
- 2. Click on the drop-down arrow to the right.
- 3. On its drop-down menu, select MOVE (or COPY).

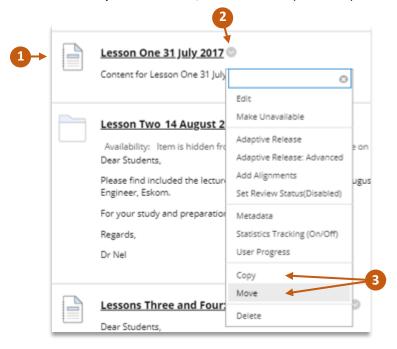

**4.** Under Destination, select the **Destination Course** you wish to copy/move it to.

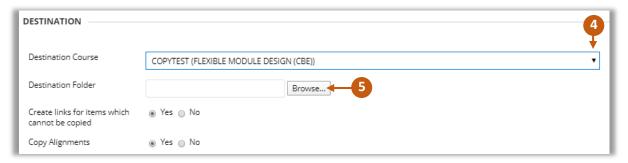

**5.** Under Destination Folder, select **Browse** and select the '+' to open sub-folders.

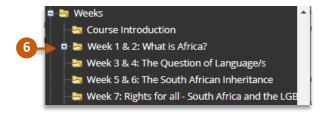

- 6. Click on the desired folder name in which you want to place the item.
- 7. Click Submit to proceed.
- **8.** Your content will appear inside the folder in the module you specified.